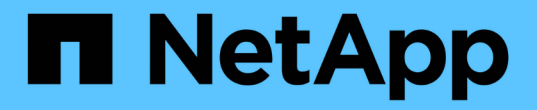

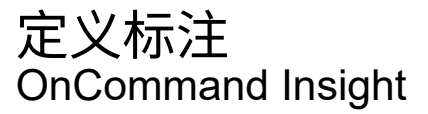

NetApp April 01, 2024

This PDF was generated from https://docs.netapp.com/zh-cn/oncommand-insight/configadmin/predefined-annotation-types.html on April 01, 2024. Always check docs.netapp.com for the latest.

# 目录

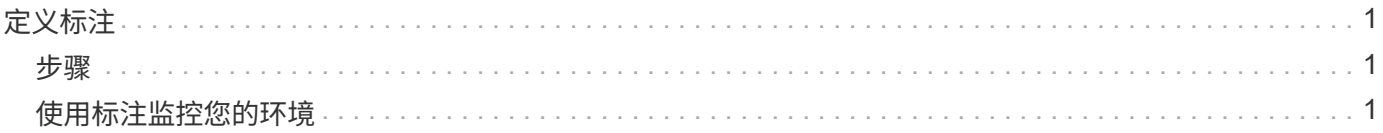

<span id="page-2-0"></span>定义标注

在自定义OnCommand Insight 以跟踪符合企业要求的数据时、您可以定义提供完整数据视 图所需的任何专用标注:例如、资产使用寿命结束、数据中心、构建位置、存储层或卷、 和内部卷服务级别。

# <span id="page-2-1"></span>步骤

- 1. 列出环境数据必须关联的任何行业术语。
- 2. 列出环境数据必须关联的企业术语、尚未使用业务实体对其进行跟踪。
- 3. 确定您可以使用的任何默认标注类型。
- 4. 确定需要创建哪些自定义标注。

# <span id="page-2-2"></span>使用标注监控您的环境

在自定义OnCommand Insight 以根据企业要求跟踪数据时、您可以定义称 为\_annotations\_的 专用注释并将其分配给资产。例如、您可以使用资产生命周期结束、数 据中心、构建位置、存储层或卷服务级别等信息为资产添加标注。

使用标注帮助监控您的环境包括以下高级任务:

- 为所有标注类型创建或编辑定义。
- 显示资产页面并将每个资产与一个或多个标注相关联。

例如,如果某个资产正在租赁,并且租约在两个月内到期,则您可能需要对该资产应用寿命终结标注。这有 助于防止他人长时间使用该资产。

- 创建规则以自动将标注应用于同一类型的多个资产。
- 使用标注导入实用程序导入标注。
- 按标注筛选资产。
- 根据标注对报告中的数据进行分组并生成这些报告。

有关OnCommand Insight 报告的详细信息、请参见\_RAID报告指南。

## 管理标注类型

OnCommand Insight 提供了一些默认标注类型、例如资产生命周期(生日或生命周期结束 )、建筑物或数据中心位置以及层、您可以自定义这些标注类型以显示在报告中。您可以为 默认标注类型定义值、也可以创建自己的自定义标注类型。您可以稍后编辑这些值。

默认标注类型

OnCommandInsight提供了一些默认标注类型。这些标注可用于筛选或分组数据以及筛选

# 数据报告。

您可以将资产与以下默认标注类型关联:

- 资产生命周期,例如,生日,日出或生命周期结束
- 有关设备的位置信息,例如数据中心,建筑物或楼层
- 按质量(层),已连接设备(交换机级别)或服务级别等对资产进行分类
- 状态,例如热(高利用率)

下表列出了默认标注类型。您可以根据需要编辑其中任何标注名称。

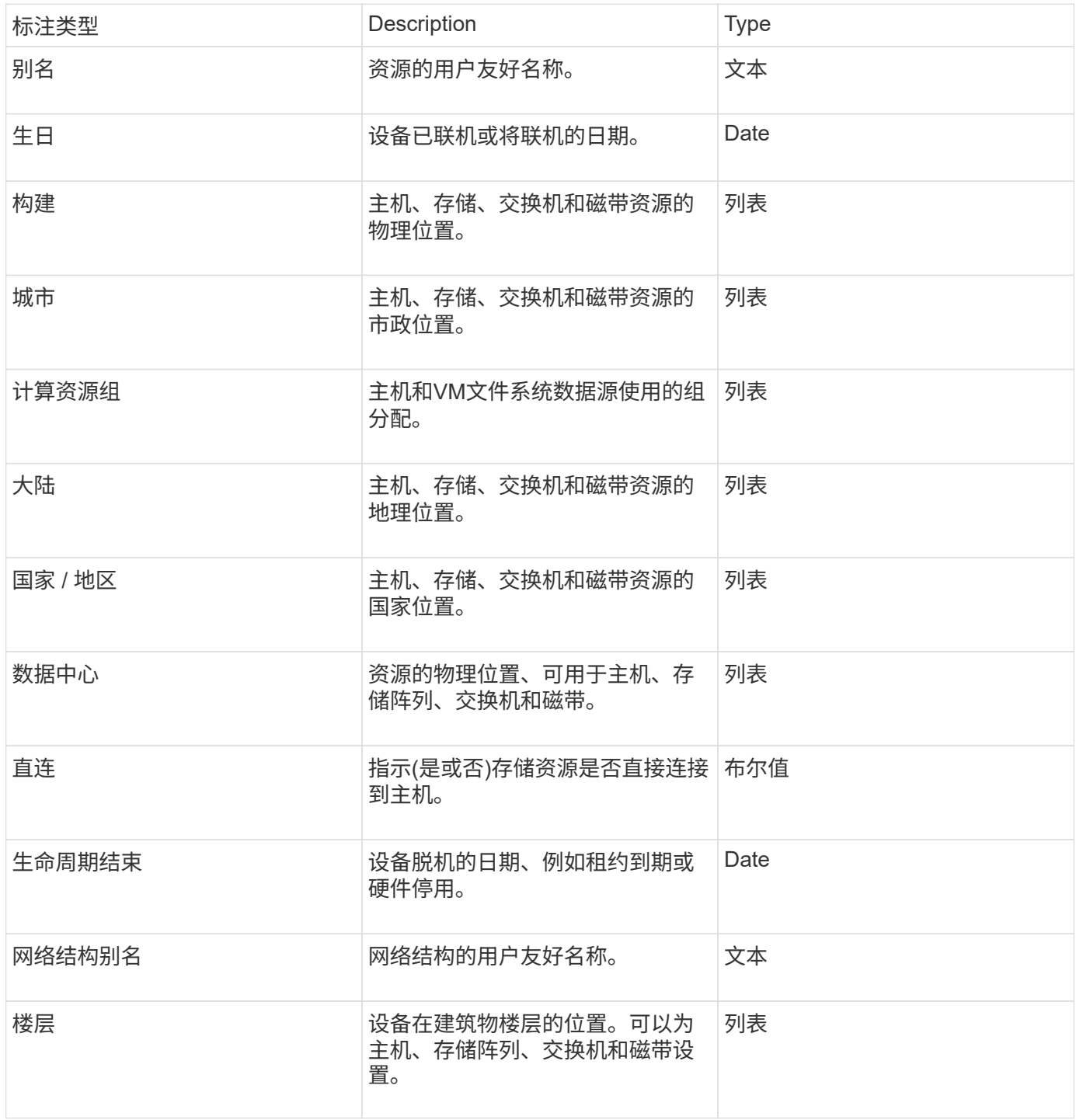

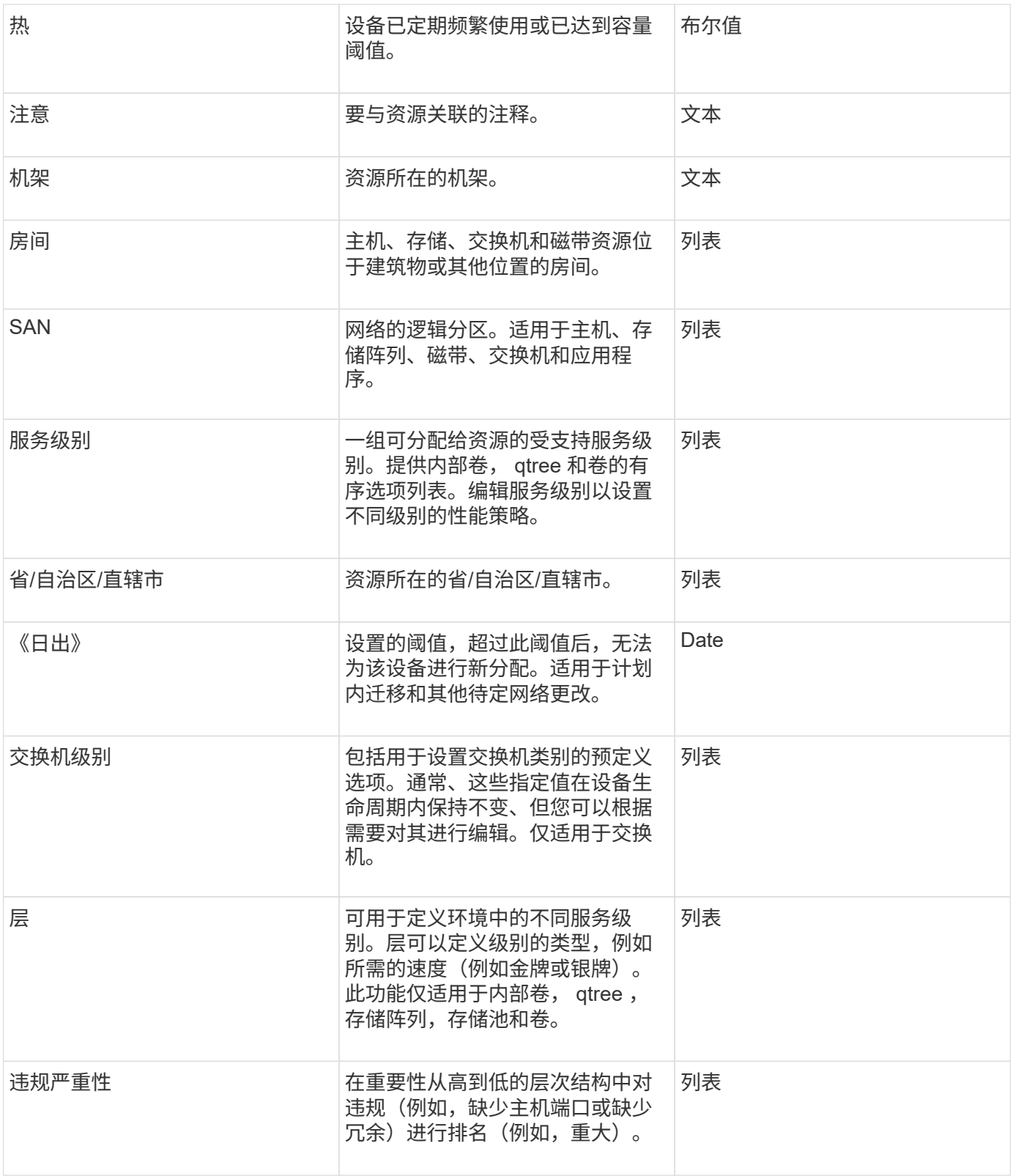

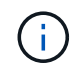

别名、数据中心、热、服务级别、Sunset、 交换机级别、服务级别、层和违规严重性均为系统级 别标注、您无法删除或重命名这些标注;您只能更改其分配的值。

## 如何分配标注

您可以手动分配标注、也可以使用标注规则自动分配标注。OnCommand Insight 还会在资

产采集和继承时自动分配一些标注。分配给资产的任何标注都会显示在资产页面的User Data部分中。

标注的分配方式如下:

• 您可以手动为资产分配标注。

如果标注直接分配给资产、则标注在资产页面上显示为普通文本。手动分配的标注始终优先于标注规则继承 或分配的标注。

• 您可以创建一个标注规则、以便自动将标注分配给同一类型的资产。

如果标注是按规则分配的、Insight会在资产页面上的标注名称旁边显示规则名称。

• Insight会自动将层级别与存储层模式关联起来、以便在采集资产时加快向资源分配存储标注的速度。

某些存储资源会自动与预定义的层(第1层和第2层)关联。例如、Symmetrix存储层基于Symmetrix和VMAX系 列、并与第1层关联。您可以根据层要求更改默认值。如果标注由Insight分配(例如、层)、则在将光标置于资 产页面上标注名称上方时、您会看到`Ssystem-defined`。

• 少数资源(资产的子级)可以从其资产(父级)派生预定义的层标注。

例如、如果为存储分配了标注、则层标注将由属于该存储的所有存储池、内部卷、卷、qtree和共享派生。如 果对存储的内部卷应用了不同的标注、则标注随后会由所有卷、qtree和共享派生。资产页面上的标注名称旁 边会显示`d已收到`。

将成本与标注相关联

在运行成本相关报告之前、您应将成本与服务级别、交换机级别和系统级别标注关联起 来、以便根据存储用户的实际生产和复制容量使用情况向其进行成本分摊。例如、对于层 级别、您可能具有黄金层和白银层值、并为黄金层分配比白银层更高的成本。

步骤

- 1. 登录到InsightWeb UI。
- 2. 单击Manage并选择\*标注\*。

此时将显示"Annotation"页面。

3. 将光标置于服务级别、交换机级别或层标注上、然后单击 2.。

此时将显示编辑标注对话框。

4. 在\*成本\*字段中输入任何现有级别的值。

"层"和"服务级别"标注分别具有"自动层"和"对象存储"值、您无法删除这些值。

- 5. 单击 <sup>十Add</sup> 以添加其他级别。
- 6. 完成后、单击\*保存\*。

## 创建自定义标注

通过标注,您可以将符合业务需求的自定义业务特定数据添加到资产中。虽 然OnCommand Insight 提供了一组默认标注、但您可能会发现您希望以其他方式查看数 据。自定义标注中的数据可补充已收集的设备数据,例如交换机制造商,端口数量和性能 统计信息。Insight不会发现您使用标注添加的数据。

步骤

- 1. 登录到Insight Web UI。
- 2. 单击\*管理\*并选择\*标注\*。
	- " 标注 " 页面将显示标注列表。
- $3.$  单击  $+$  Add  $\frac{1}{2}$

此时将显示\*添加标注\*对话框。

4. 在\*名称\*和\*问题描述 \*字段中输入名称和问题描述。

您最多可以在这些字段中输入 255 个字符。

 $\mathbf{d}$ 以圆点""开头或结尾的标注名称。 不支持。

5. 单击 \* 类型 \* , 然后选择以下选项之一, 以表示此标注中允许的数据类型:

◦ 布尔值

此时将创建一个下拉列表、其中包含yes和no选项例如、"`Direct attached`"标注为布尔值。

◦ Date

此操作将创建一个包含日期的字段。例如,如果标注将是日期,请选择此项。

◦ 列表

此操作可以创建以下任一项:

▪ 固定下拉列表

当其他用户在设备上分配此标注类型时,他们无法向列表中添加更多值。

▪ 下拉灵活列表

如果在创建此列表时选择\*在实时\*中添加新值\*选项、则当其他用户在设备上分配此标注类型时、他 们可以向列表中添加更多值。

◦ 数字

这将创建一个字段、分配标注的用户可以在该字段中输入一个数字。例如、如果标注类型为"`Floor`"、则 用户可以选择"`Number`"的值类型并输入楼层号。

此操作将创建一个允许自由格式文本的字段。例如、您可以输入"`Language`"作为标注类型、选 择"`Text`"作为值类型、然后输入语言作为值。

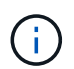

设置类型并保存更改后,您将无法更改标注的类型。如果需要更改类型,则必须删除标注并 创建一个新标注。

- 6. 如果选择"\*\*List"\*作为标注类型、请执行以下操作:
	- a. 如果您希望在资产页面上为标注添加更多值,请选择 \* 即时添加新值 \* ,这样可以创建灵活列表。

例如,假设您位于资产页面上,并且资产的 City 标注值为 Detroit , TampA 和 Boston 。如果您选择了 \* 实时添加新值 \* 选项,则可以直接在资产页面上将其他值添加到 City ,例如旧金山和芝加哥,而无需 转到标注页面进行添加。如果不选择此选项,则在应用标注时无法添加新标注值;这将创建一个固定列 表。

- d. 单击 删除值。
- 7. 单击 \* 保存 \* 。

您的标注将显示在标注页面的列表中。

◦ 相关信息 \*

["](https://docs.netapp.com/zh-cn/oncommand-insight/config-admin/importing-and-exporting-user-data.md)[导入和导出用户数据](https://docs.netapp.com/zh-cn/oncommand-insight/config-admin/importing-and-exporting-user-data.md)["](https://docs.netapp.com/zh-cn/oncommand-insight/config-admin/importing-and-exporting-user-data.md)

手动为资产分配标注

为资产分配标注有助于您按照与业务相关的方式对资产进行排序,分组和报告。尽管您可 以使用标注规则自动为特定类型的资产分配标注、但您可以使用资产页面为单个资产分配 标注。

开始之前

您必须已创建要分配的标注。

步骤

- 1. 登录到OnCommand Insight Web UI。
- 2. 执行以下任一操作、找到要应用标注的资产:
	- 单击资产信息板中的资产。
	- 单击 在显示\*搜索资产\*框的工具栏上、键入资产的类型或名称、然后从显示的列表中选择资产。

此时将显示资产页面。

3. 在资产页面的\*用户数据\*部分中、单击 + Add 。

b. 在\*值\*和\*问题描述 \*字段中输入一个值和一个名称。

c. 单击<sup>+Add</sup> 以添加其他值。

此时将显示添加标注对话框。

- 4. 单击\*标注\*、然后从列表中选择一个标注。
- 5. 单击\*值\*、然后根据您选择的标注类型执行以下操作之一:
	- 。如果标注类型为 list , date 或 boolean ,请从列表中选择一个值。

◦ 如果标注类型为文本,请键入一个值。

- 6. 单击 \* 保存 \* 。
- 7. 如果要在分配后更改标注的值、请单击 → 并选择其他值。

如果标注的列表类型选择了\*标注分配时动态添加值\*选项、则除了选择现有值之外、您还可以键入以添加新 值。

修改标注

您可能需要更改标注的名称、问题描述 或值、或者删除不再需要使用的标注。

步骤

- 1. 登录到OnCommand InsightWeb UI。
- 2. 单击\*管理\*并选择\*标注\*。

此时将显示"Annotations"页面。

3. 将光标置于要编辑的标注上并单击 2.

此时将显示\*编辑标注\*对话框。

- 4. 您可以对标注进行以下修改:
	- a. 更改名称、问题描述 或两者。

但是、请注意、您可以为名称和问题描述 最多输入255个字符、并且不能更改任何标注的类型。此外、 对于系统级标注、您不能更改名称或问题描述 ;但是、如果标注是列表类型、则可以添加或删除值。

 $\mathbf{d}$ 如果将自定义标注发布到数据仓库并对其进行重命名、则会丢失历史数据。

- a. 要向列表类型的标注添加另一个值、请单击 <mark>+Add</mark> 。
- b. 要从列表类型的标注中删除值、请单击 俞。

如果某个标注值与标注规则、查询或性能策略中包含的标注关联、则不能删除该标注值。

5. 完成后、单击\*保存\*。

完成后

如果要在数据仓库中使用标注、则需要强制更新数据仓库中的标注。请参见\_Data OnCommand Insight Warehouse管理指南\_。

您可能希望删除不再需要使用的标注。您不能删除系统级别的标注或在标注规则、查询或 性能策略中使用的标注。

步骤

- 1. 登录到OnCommand Insight Web UI。
- 2. 单击\*管理\*并选择\*标注\*。

此时将显示"Annotations"页面。

3. 将光标置于要删除的标注上、然后单击 俞。

此时将显示确认对话框。

4. 单击 \* 确定 \* 。

使用标注规则为资产分配标注

要根据定义的条件自动为资产分配标注,请配置标注规则。OnCommand Insight 会根据这 些规则为资产分配标注。Insight还提供了两个默认标注规则、您可以根据需要修改这些规 则、如果不想使用这些规则、则可以将其删除。

默认存储标注规则

为了加快向资源分配存储标注的速度、OnCommand Insight 提供了21个默认标注规则、这 些规则会将层级别与存储层模型相关联。在您的环境中获取资产后、您的所有存储资源都 会自动与某个层相关联。

默认标注规则按以下方式应用层标注:

• 第1层、存储质量层

第1层标注适用于以下供应商及其指定系列: EMC (Symmetrix)、HDS (HDS9500V、HDS9900 、HDS9900V、R600、 R700、USP r、USP V)、IBM (DS8000)、NetApp (FAS6000或FAS6200)和Violin ( 内存)。

• 第2层、存储质量层

第2层标注适用于以下供应商及其指定系列:HP (3PAR StoreServ或EVA)、EMC (CLARiiON)、HDS (AMS 或D800)、IBM (XIV)和NetApp (FAS3000、FAS3100和FAS3200)。

您可以根据层要求编辑这些规则的默认设置、也可以在不需要时将其删除。

正在创建标注规则

除了手动将标注应用于单个资产之外,您还可以使用标注规则自动将标注应用于多个资 产。在 Insight 评估标注规则时,在单个资产页面上手动设置的标注优先于基于规则的标 注。

开始之前

您必须已为标注规则创建查询。

关于此任务

虽然您可以在创建规则时编辑标注类型,但您应提前定义这些类型。

#### 步骤

- 1. 登录到OnCommand Insight Web UI。
- 2. 单击\*管理\*并选择\*标注规则\*。

" 标注规则 " 页面将显示现有标注规则的列表。

3. 单击 + Add 。

此时将显示添加规则对话框。

- 4. 执行以下操作:
	- a. 在 \* 名称 \* 框中, 输入用于描述规则的唯一名称。

此名称将显示在 "Annotation Rules" 页面中。

- b. 单击\*查询\*、然后选择OnCommand Insight 将标注应用于资产时应使用的查询。
- c. 单击 \* 标注 \* 并选择要应用的标注。
- d. 单击 \* 值 \* 并为标注选择一个值。

例如,如果选择 " 生日 " 作为标注, 则可以为此值指定日期。

5. 单击 \* 保存 \* 。

6. 如果要立即运行所有规则,请单击 \* 运行所有规则 \*;否则,这些规则将按计划的定期间隔运行。

设置标注规则优先级

默认情况下、OnCommand Insight 会按顺序评估标注规则;但是、如果您希望Insight按特 定顺序评估规则、则可以配置OnCommand Insight 评估标注规则的顺序。

#### 步骤

- 1. 登录到InsightWeb UI。
- 2. 单击\*管理\*并选择\*标注规则\*。

" 标注规则 " 页面将显示现有标注规则的列表。

3. 将光标置于标注规则上。

优先级箭头显示在规则的右侧。

4. 要在列表中上移或下移规则、请单击向上箭头或向下箭头。

默认情况下、新规则会按顺序添加到规则列表中。在 Insight 评估标注规则时,在单个资产页面上手动设置 的标注优先于基于规则的标注。

修改标注规则

您可以修改标注规则以更改规则的名称,标注,标注值或与规则关联的查询。

步骤

- 1. 登录到OnCommand InsightWeb UI。
- 2. 单击\*管理\*并选择\*标注规则\*。
	- " 标注规则 " 页面将显示现有标注规则的列表。
- 3. 找到要修改的规则:
	- 在标注规则页面上、您可以通过在筛选器框中输入值来筛选标注规则。
	- 如果规则较多而无法在页面上显示、请单击页码以按页浏览标注规则。
- 4. 执行以下操作之一以显示\*编辑规则\*对话框:
	- <sup>。</sup>如果位于"Annotation Rules"页面上、请将光标置于标注规则上方、然后单击 <mark>び</mark>。
	- 如果您位于资产页面上、请将光标置于与规则关联的标注上、将光标置于显示的规则名称上、然后单击 规则名称。
- 5. 进行所需的更改并单击\*保存\*。

正在删除标注规则

如果不再需要某个标注规则来监控网络中的对象、则可以删除该规则。

步骤

- 1. 登录到OnCommand InsightWeb UI。
- 2. 单击\*管理\*、然后选择\*标注规则\*。
	- " 标注规则 " 页面将显示现有标注规则的列表。
- 3. 找到要删除的规则:
	- 在标注规则页面上、您可以通过在筛选器框中输入值来筛选标注规则。
	- 如果规则数量超出单个页面的大小、请单击页码以按页浏览标注规则。
- 4. 将光标指向要删除的规则、然后单击 俞。

此时将显示一条确认消息,提示您是否要删除此规则。

5. 单击 \* 确定 \* 。

# 正在导入标注值

如果在CSV文件中维护SAN对象(例如存储、主机和虚拟机)的标注、则可以将该信息导入 到OnCommand Insight 中。您可以导入应用程序、业务实体或标注、例如层和建筑物。

关于此任务

以下规则适用:

- 如果标注值为空、则该标注将从对象中删除。
- 为卷或内部卷添加标注时、对象名称是使用短划线和箭头(->)分隔符的存储名称和卷名称的组合:

<storage\_name>-><volume\_name>

- 为存储、交换机或端口添加标注后、应用程序列将被忽略。
- 租户列、Line\_\_of\_Business列、Business-Unit列和Project列构成一个业务实体。

任何值均可留空。如果某个应用程序已与与与输入值不同的业务实体相关、则会将该应用程序分配给新的业 务实体。

导入实用程序支持以下对象类型和密钥:

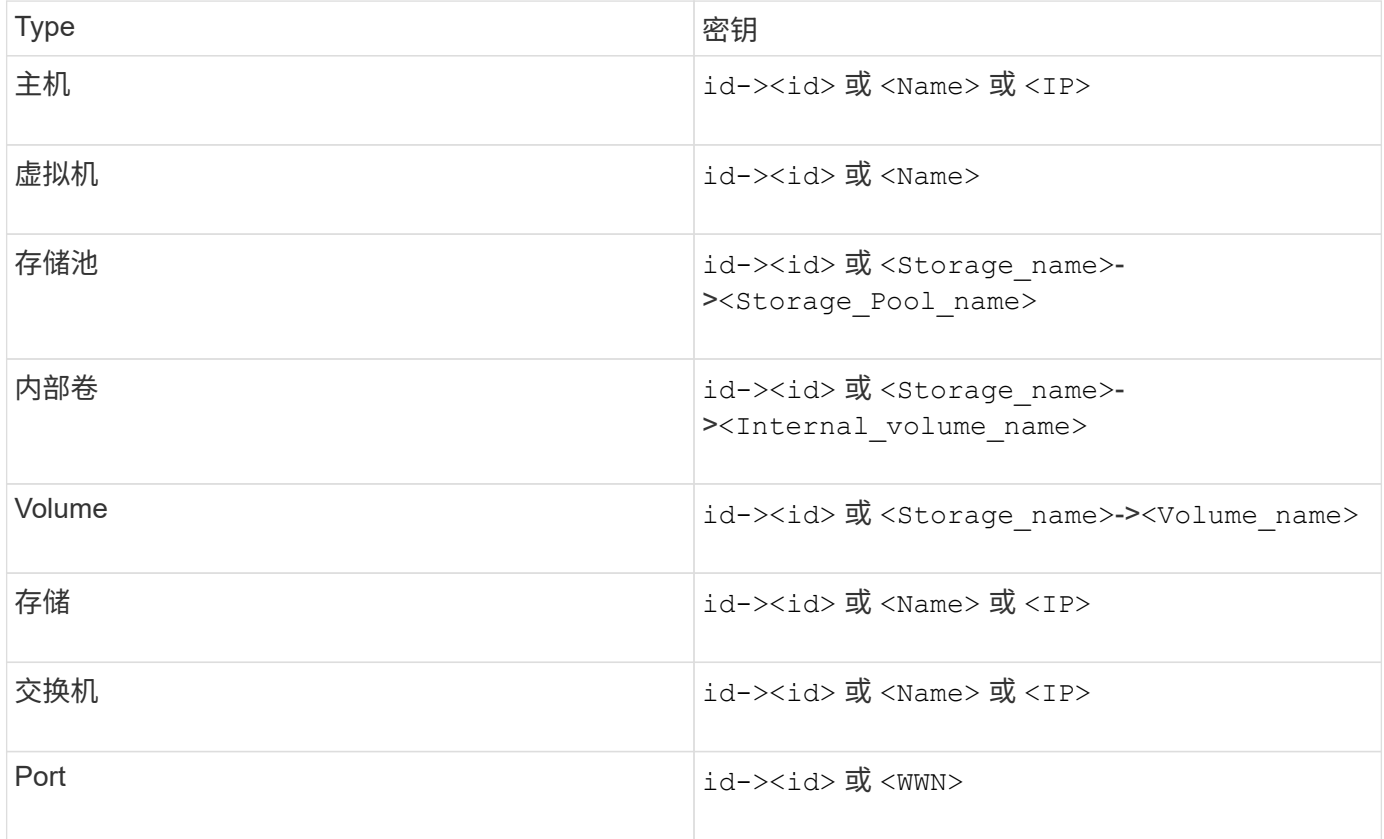

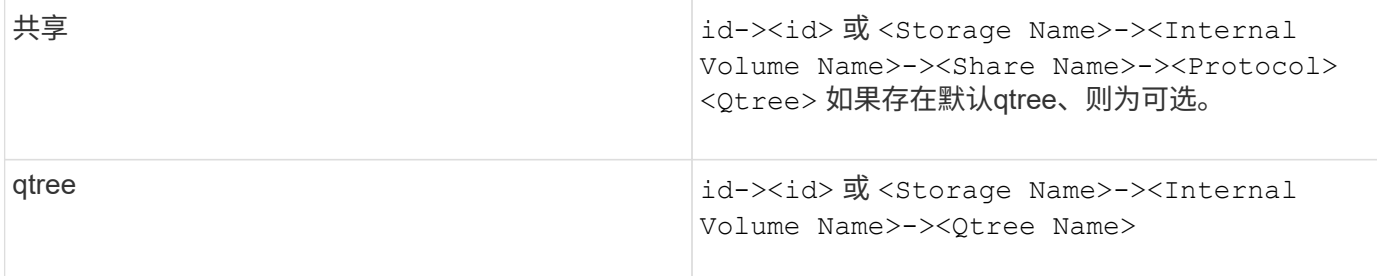

CSV文件应使用以下格式:

```
, , <Annotation Type> [, <Annotation Type> ...]
[, Application] [, Tenant] [, Line Of Business] [,
Business Unit] [, Project]
<Object Type Value 1>, <Object Key 1>, <Annotation Value> [,
<Annotation Value> ...] [, <Application>] [, <Tenant>] [,
<Line_Of_Business>] [, <Business_Unit>] [, <Project>]
...
<Object Type Value N>, <Object Key N>, <Annotation Value> [,
<Annotation Value> ...] [, <Application>] [, <Tenant>] [,
<Line_Of_Business>] [, <Business_Unit>] [, <Project>]
```
步骤

- 1. 登录到Insight Web UI。
- 2. 单击\*管理\*并选择\*故障排除\*。

此时将显示Troubleshooting页面。

- 3. 在页面的\*其他任务部分\*中、单击\* OnCommand Insight Portal"链接。
- 4. 单击\* Insight Connect APi\*。
- 5. 登录到门户。
- 6. 单击\*标注导入实用程序\*。
- 7. 保存 .zip 文件、解压缩并读取 readme.txt 追加信息 和示例的文件。
- 8. 将CSV文件置于与相同的文件夹中 .zip 文件
- 9. 在命令行窗口中、输入以下内容:

```
java -jar rest-import-utility.jar [-uusername] [-ppassword]
[-aserver name or IP address] [-bbatch size] [-ccase
sensitive:true/false]
[-lextra logging:true/false] csv filename
```
默认情况下、启用额外日志记录的-l选项和启用区分大小写的-c选项均设置为false。因此、只有在要使用这 些功能时、才必须指定这些功能。

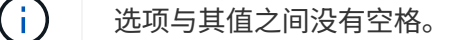

以下关键字为保留关键字、可防止用户将其指定为标注名称:-应用程序-应用程序优先级-租 户- Line\_\_of\_Business -业务单位-如果您尝试使用其中一个保留关键字导入标注类型、则会 生成项目错误。如果您已使用这些关键字创建标注名称、则必须对其进行修改、以使导入实 用程序工具能够正常工作。

 $\left(\begin{matrix} 1\\ 1\end{matrix}\right)$ 

 $\mathbf{d}$  .

标注导入实用程序需要Java 8或Java 11。在运行导入实用程序之前、请确保已安装其中一 个。建议使用最新的OpenJDK 11。

使用查询为多个资产分配标注

为一组资产分配标注有助于您更轻松地在查询或信息板中识别或使用这些相关资产。

开始之前

您要分配给资产的标注必须事先已创建。

关于此任务

您可以使用查询来简化为多个资产分配标注的任务。例如、如果要为特定数据中心位置的所有阵列分配自定义地 址标注。

步骤

- 1. 创建新查询以确定要分配标注的资产。单击\*查询\*>\*+新建查询\*。
- 2. 在\*搜索…下拉列表中、选择**\***存储。您可以设置筛选器以进一步缩小显示的存储列表范围。
- 3. 在显示的存储列表中、单击存储名称旁边的复选框以选择一个或多个存储。您也可以通过单击列表顶部的主 复选框来选择显示的所有存储。
- 4. 选择所有所需存储后、单击\*操作\*>\*编辑标注\*。

系统将显示添加标注对话框。

5. 选择要分配给存储的\*标注\*和\*值\*、然后单击\*保存\*。

如果要显示该标注的列、则该列将显示在所有选定存储上。

6. 现在、您可以使用标注在小工具或查询中筛选存储。在小工具中、您可以执行以下操作:

- a. 创建信息板或打开现有信息板。添加\*变量\*并选择您在上述存储上设置的标注。变量将添加到信息板 中。
- b. 在刚刚添加的变量字段中、单击\*任何\*并输入相应的值进行筛选。单击复选标记以保存变量值。
- c. 添加小工具。在小工具的"Query"中、单击"筛选方式**"**。
- d. 单击\*任何\*并选择您在上面添加的标注变量。您创建的变量以"`\$`"开头、并显示在下拉列表中。
- e. 设置所需的任何其他筛选器或字段、然后在根据您的喜好自定义小工具后单击\*保存\*。

信息板上的小工具仅显示分配了标注的存储的数据。

#### 版权信息

版权所有 © 2024 NetApp, Inc.。保留所有权利。中国印刷。未经版权所有者事先书面许可,本文档中受版权保 护的任何部分不得以任何形式或通过任何手段(图片、电子或机械方式,包括影印、录音、录像或存储在电子检 索系统中)进行复制。

从受版权保护的 NetApp 资料派生的软件受以下许可和免责声明的约束:

本软件由 NetApp 按"原样"提供,不含任何明示或暗示担保,包括但不限于适销性以及针对特定用途的适用性的 隐含担保,特此声明不承担任何责任。在任何情况下,对于因使用本软件而以任何方式造成的任何直接性、间接 性、偶然性、特殊性、惩罚性或后果性损失(包括但不限于购买替代商品或服务;使用、数据或利润方面的损失 ;或者业务中断),无论原因如何以及基于何种责任理论,无论出于合同、严格责任或侵权行为(包括疏忽或其 他行为),NetApp 均不承担责任,即使已被告知存在上述损失的可能性。

NetApp 保留在不另行通知的情况下随时对本文档所述的任何产品进行更改的权利。除非 NetApp 以书面形式明 确同意,否则 NetApp 不承担因使用本文档所述产品而产生的任何责任或义务。使用或购买本产品不表示获得 NetApp 的任何专利权、商标权或任何其他知识产权许可。

本手册中描述的产品可能受一项或多项美国专利、外国专利或正在申请的专利的保护。

有限权利说明:政府使用、复制或公开本文档受 DFARS 252.227-7013 (2014 年 2 月)和 FAR 52.227-19 (2007 年 12 月)中"技术数据权利 — 非商用"条款第 (b)(3) 条规定的限制条件的约束。

本文档中所含数据与商业产品和/或商业服务(定义见 FAR 2.101)相关,属于 NetApp, Inc. 的专有信息。根据 本协议提供的所有 NetApp 技术数据和计算机软件具有商业性质,并完全由私人出资开发。 美国政府对这些数 据的使用权具有非排他性、全球性、受限且不可撤销的许可,该许可既不可转让,也不可再许可,但仅限在与交 付数据所依据的美国政府合同有关且受合同支持的情况下使用。除本文档规定的情形外,未经 NetApp, Inc. 事先 书面批准,不得使用、披露、复制、修改、操作或显示这些数据。美国政府对国防部的授权仅限于 DFARS 的第 252.227-7015(b)(2014 年 2 月)条款中明确的权利。

商标信息

NetApp、NetApp 标识和 <http://www.netapp.com/TM> 上所列的商标是 NetApp, Inc. 的商标。其他公司和产品名 称可能是其各自所有者的商标。